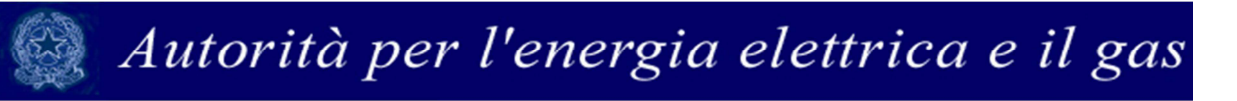

### **Manuale d'uso per la raccolta: Indagini annuali - Dati Tecnici su grossisti e venditori di elettricità (aggiornato al 18 marzo 2013)**

### **Indice**

 $\mathbb{C}^3$ 

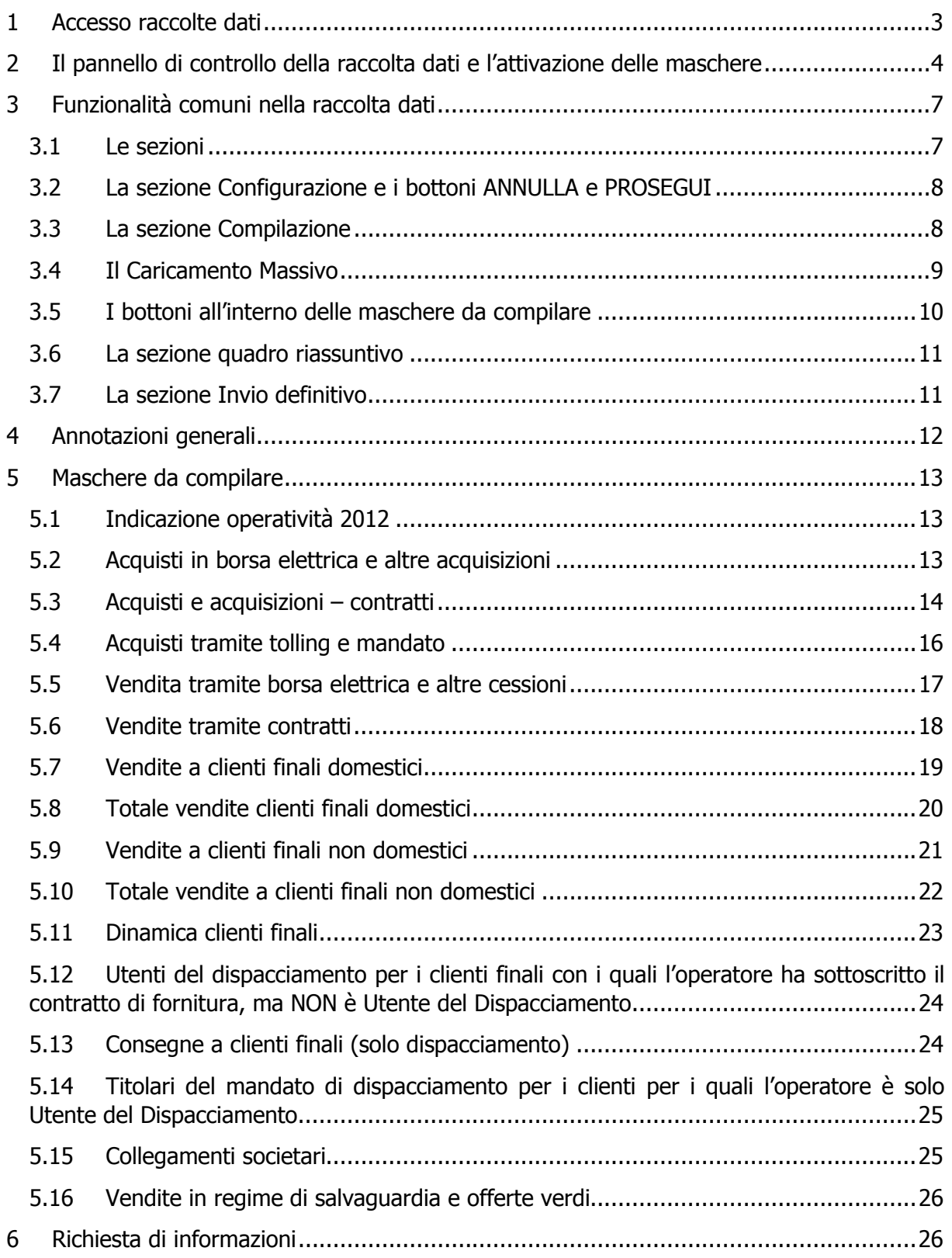

#### 1 Accesso raccolte dati

Per accedere alla raccolta "Indagini annuali Dati tecnici su grossisti e venditori di elettricità" il primo passo da effettuare è autenticarsi inserendo i propri dati nell'apposita sezione del sito https://www.autorita.energia.it/raccolte-dati.

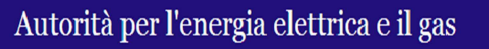

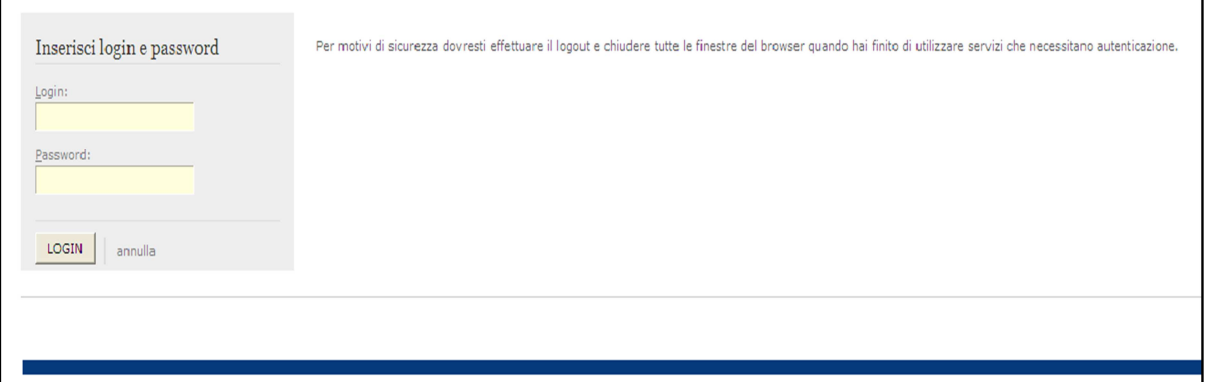

Figura 1.1: pagina di accesso

Dopo aver effettuato l'autenticazione (figura 1.1), l'utente troverà una pagina, definita come Indice delle raccolte, che elenca le raccolte dati a cui è abilitato: tra queste troverà anche "Indagine annuale – Dati tecnici grossisti venditori elettricità".

Selezionando il link relativo alla raccolta in questione, si accede alla pagina dello "Storico edizioni raccolta dati Indagine annuale – Dati tecnici su grossisti e venditori di elettricità" (figura 1.2).

In questa pagina si trova il link per tornare all'indice delle raccolte dati (rettangolo verde), oltre ad altre informazioni sulla raccolta in questione quali:

- l'edizione ed il suo riferimento;
- il periodo di svolgimento della raccolta;
- lo stato della raccolta (aperta o chiusa);
- lo stato della compilazione (non iniziata, parziale o completa);
- le informazioni riguardanti l'invio definivo (non effettuato o effettuato);
- il link per accedere alle fasi di compilazione (rettangolo rosso) rappresentato dall'icona che precede il riferimento dell'edizione o dallo stato della raccolta.

Il simbolo indica che i dati sono modificabili in quanto non è stato ancora effettuato l'invio

definitivo. Il simbolo indica che i dati non sono più modificabili in quanto è stato effettuato l'invio definitivo.

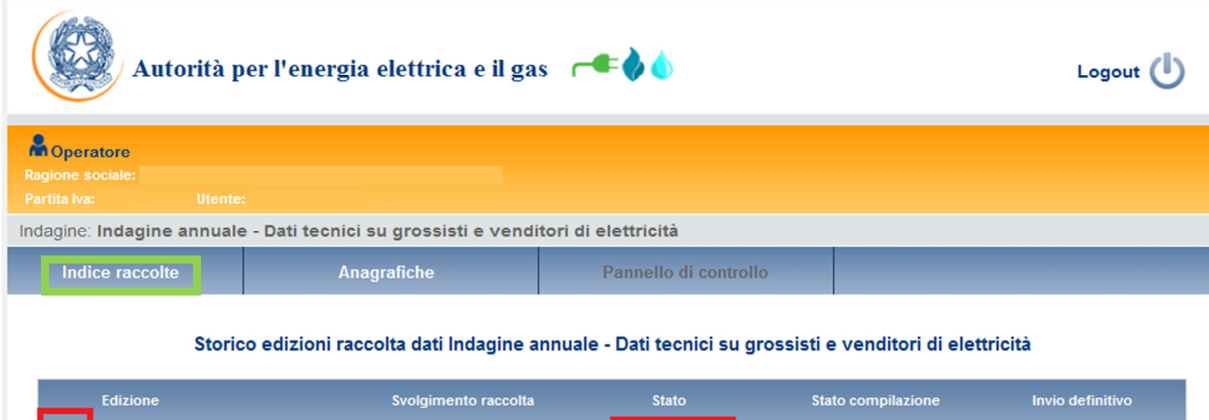

Aperta

Dal 01/01/2013 al 31/12/2013

Anno solare 2012

Figura 1.2: Storico della raccolta dati

Non effettuato

Completata

### 2 Il pannello di controllo della raccolta dati e l'attivazione delle maschere

Accedendo alla raccolta viene visualizzata la pagina "Pannello di controllo", dove è presente un elenco delle Denominazioni su cui può operare.

Per l'operatore che entra per la prima volta in questa raccolta, il "Pannello di controllo" sarà costituito da un unica voce "Indicazione di operatività del 2012" a cui è associato il bottone COMPILA (figura 1.4). È necessario compilare e salvare questa maschera per procedere con la compilazione. Le voci presenti sul pannello di controllo cambieranno in base alla risposta fornita.

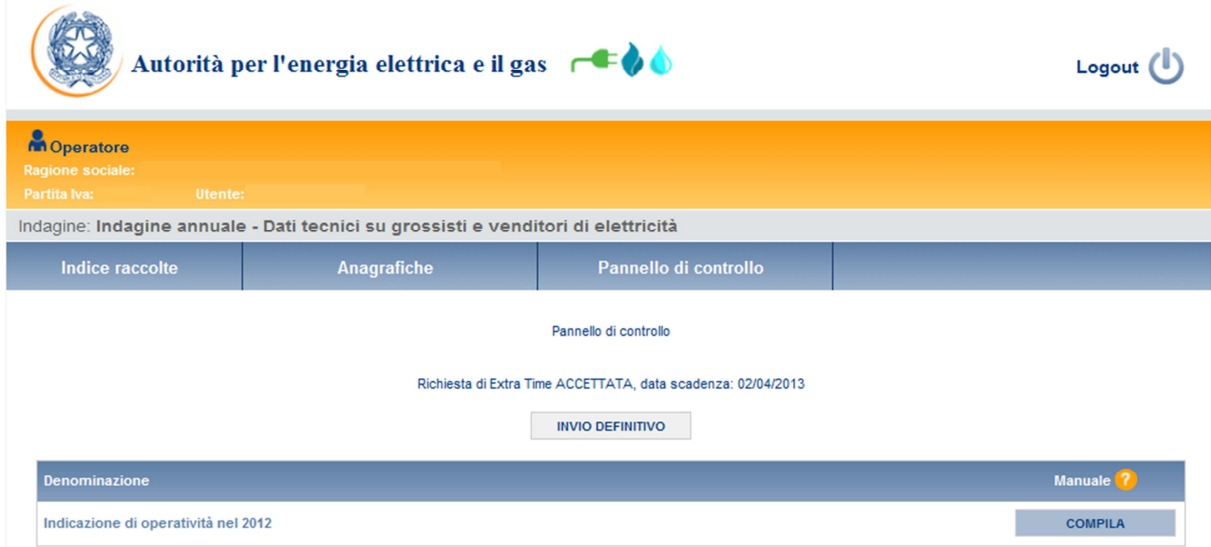

Figura 1.4: Pannello di controllo per primo ingresso nella raccolta

Nella figura 1.5 è mostrato il "Pannello di controllo" per un operatore che ha risposto positivamente alla voce "Indicazione di operatività nel 2012"; nella figura 1.6, invece, è raffigurato il "Pannello di controllo" per un operatore che ha risposto negativamente.

Nel pannello di controllo, come nel resto del sistema da qui in avanti, è presente il bottone per poter tornare all'indice delle raccolte (rettangolo rosso). Inoltre da qualunque punto del sistema è sempre possibile tornare a questa pagina ciccando il bottone in alto a destra PANNELLO DI CONTROLLO RACCOLTA (rettangolo verde).

Nel pannello di controllo, sono presenti diverse voci e accanto a queste i bottoni:

- 1) CONFIGURA: che permette di configurare;
- 2) RIEPILOGO: che permette di visualizzare il riepilogo della configurazione effettuata;
- 3) COMPILA: che permette di compilare le maschere presenti, in base alla configurazione effettuata.

I bottoni di configurazione/compilazione cambieranno aspetto in base allo stato di configurazione/compilazione.

Il tasto di configurazione, in un primo momento grigio chiaro, diviene azzurro quando viene salvata almeno una configurazione.

Il tasto di compilazione, invece, in principio è disabilitato (grigio scuro) e diviene attivo (grigio chiaro) quando viene effettuata almeno una configurazione; diventa infine azzurro quando tutte le maschere associate alla configurazione sono state compilate.

La compilazione delle maschere è possibile (viene cioè abilitata dal sistema) solo dopo aver effettuato la configurazione. La configurazione deve quindi essere effettuata **prima** di qualunque altra operazione. Si noti che alcune voci del pannello di controllo non presentano il bottone CONFIGURA: quando ciò accade significa che le relative maschere sono collegate alle voci precedenti, pertanto la loro compilazione viene abilitata dalla configurazione di voci precedenti.

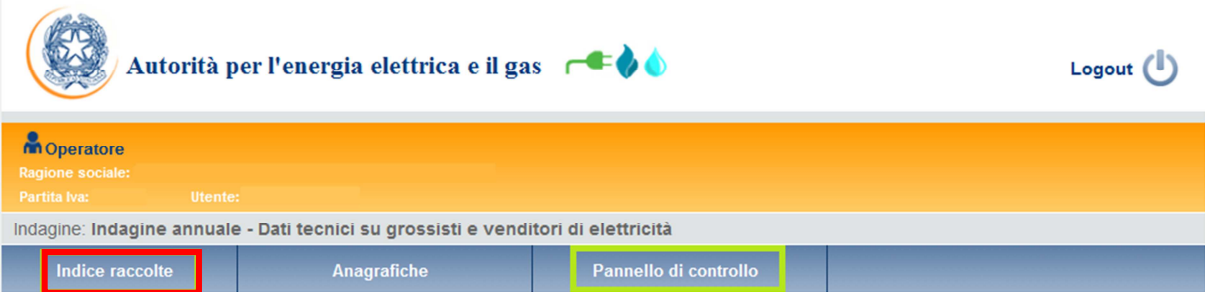

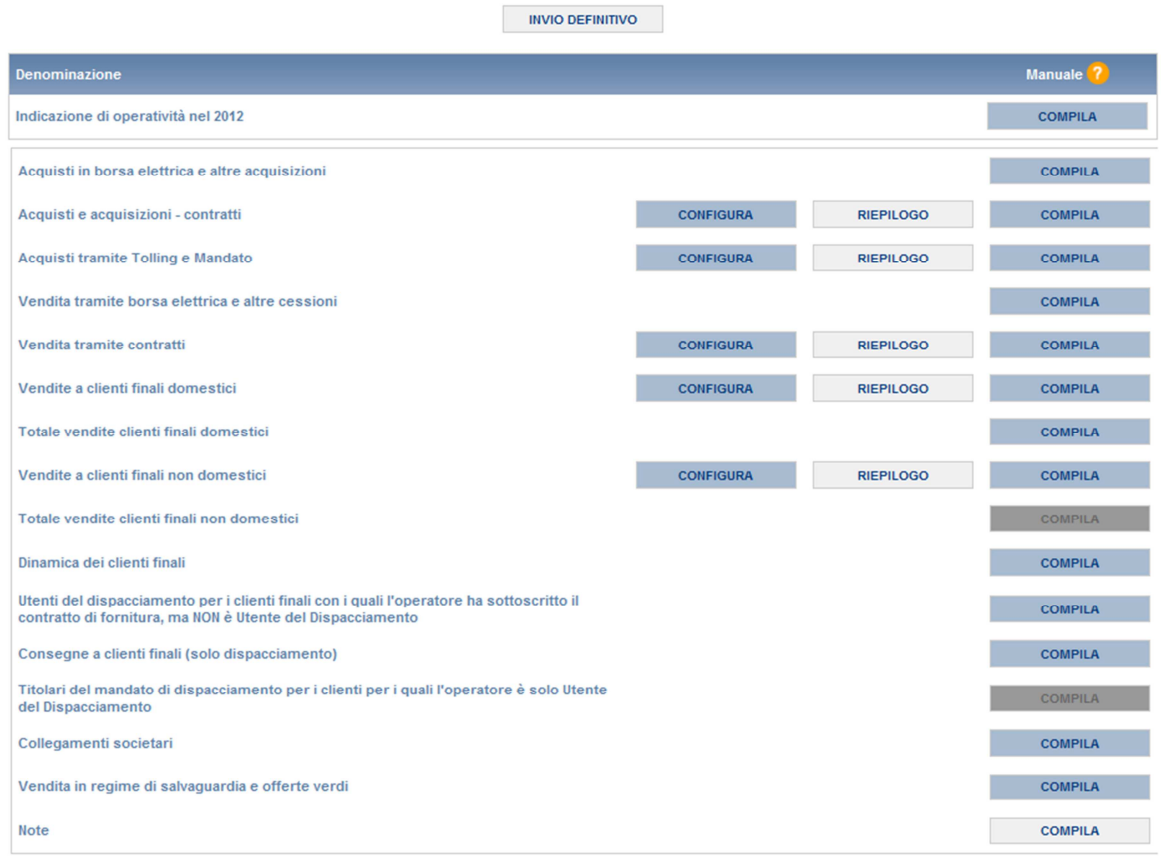

Figura 1.5: Pannello di controllo per risposta positiva alla voce "Indicazione di operatività nel 2012"

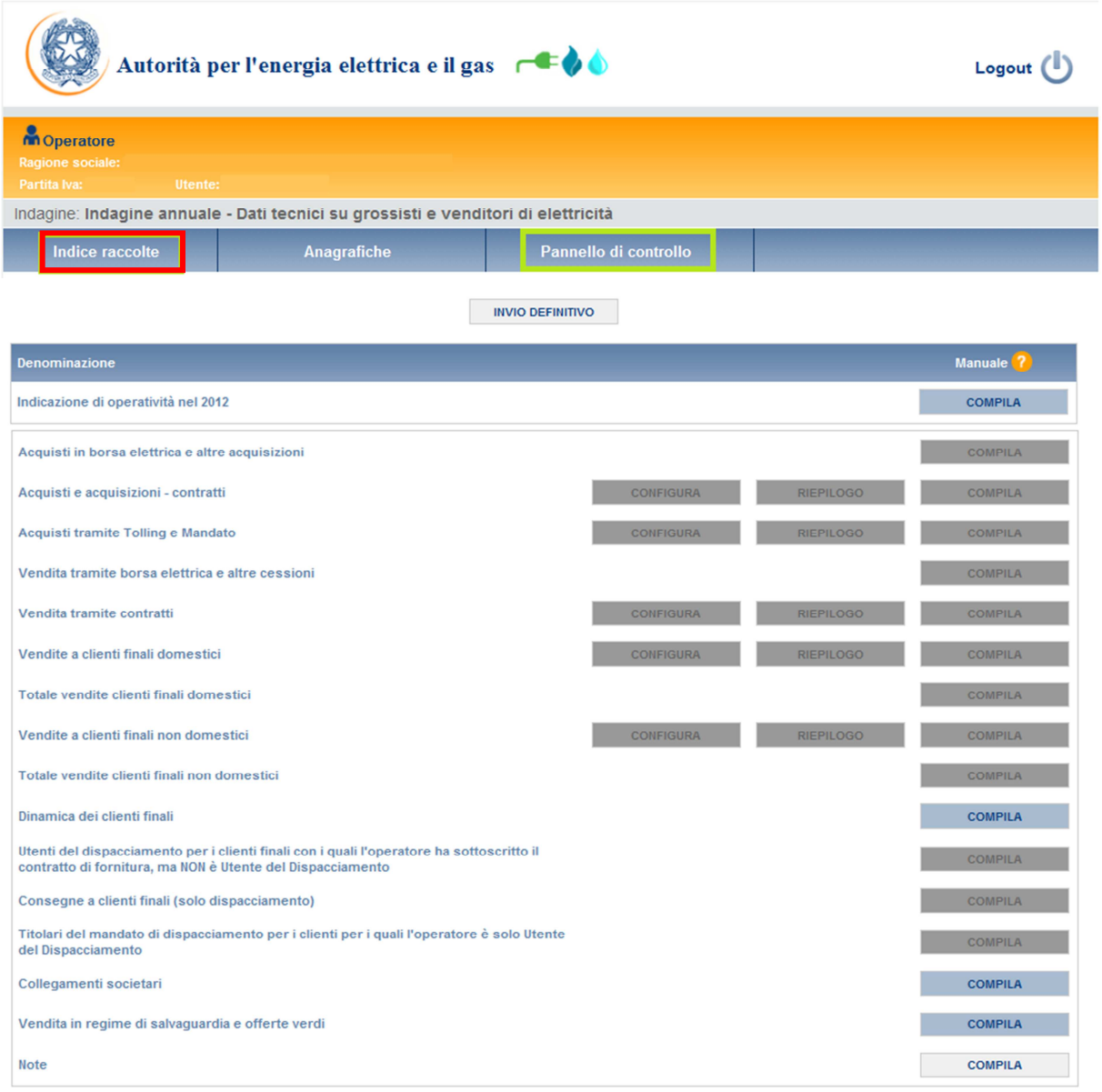

Figura 1.6: Pannello di controllo per risposta negativa alla voce "Indicazione di operatività nel 2012"

### 3 Funzionalità comuni nella raccolta dati

#### 3.1 Le sezioni

All'interno di questa raccolta si possono individuare essenzialmente quattro sezioni: configurazione, compilazione, quadro riassuntivo e invio definitivo. Non tutte le voci presentano tutte e quattro le sezioni.

L'utente potrà capire in quale di queste sezioni si trova, grazie alla posizione dell'icona situata sulle frecce poste sotto l'intestazione della pagina web (figura 3.1).

Queste frecce sono bottoni attivi che permettono di navigare da una sezione all'altra.

**QUADRO RIASSUNTIVO** COMPILAZIONE **INVIO DEFINITIVO** 

Figura 3.1 "sezione in cui l'operatore si trova: compilazione"

#### 3.2 La sezione Configurazione e i bottoni ANNULLA e PROSEGUI

Per entrare nella sezione di configurazione bisogna premere il bottone CONFIGURA. Per confermare le scelte fatte deve premere sul bottone PROSEGUI. Il tasto ANNULLA ha qui la funzione di cancellare la configurazione in atto e di ripristinare l'ultima configurazione salvata.

Questi due bottoni sono sempre posizionati in fondo alla pagina.

Una volta operata una configurazione il pulsante CONFIGURA risulta in stato completato (colore del bottone azzurro) e il sistema conduce alla pagina di RIEPILOGO (alla quale si accede anche con l'apposito bottone posto a fianco di alcune voci nel pannello di controllo). In questa pagina appare il riepilogo della configurazione scelta, che è sempre possibile modificare ciccando sul pulsante CONFIGURA. Se invece la configurazione scelta è corretta si va alla compilazione attraverso il pulsante VAI A COMPILAZIONE.

#### 3.3 La sezione Compilazione

Tutte le voci hanno una sezione di compilazione a cui si accede dalla pagina di riepilogo della configurazione o dal pannello di controllo della raccolta selezionando il bottone COMPILA.

Cliccando tale pulsante il sistema propone o l'elenco delle maschere da compilare per la voce considerata o la maschera vera e propria da compilare. Se l'elenco delle maschere non riflette correttamente le attività svolte dall'utente è possibile tornare alla sezione di configurazione attraverso la freccia azzurra CONFIGURAZIONE.

Se invece l'elenco è corretto si passa alla compilazione vera e propria delle maschere cliccando la relativa icona sulla destra.

Il pulsante indica che la maschera è già stata compilata (i dati possono essere ancora modificati).

Il pulsante indica che la maschera è ancora da compilare.

Da questa schermata, come da tutte le altre, è possibile visualizzare e/o scaricare in qualsiasi momento, un file pdf che riporta i dati inseriti fino a quel momento e il relativo stato della compilazione.

**Attenzione**: il pdf è scaricabile anche prima che sia effettuato l'invio definitivo dei dati.

#### 3.4 Il Caricamento Massivo

Una modalità alternativa di Configurazione e Compilazione è il Caricamento Massivo che è disponibile solo per alcune maschere.

Per accedere a tale modalità basta selezionare il pulsante RIEPILOGO. Il sistema presenterà una maschera come da immagine seguente:

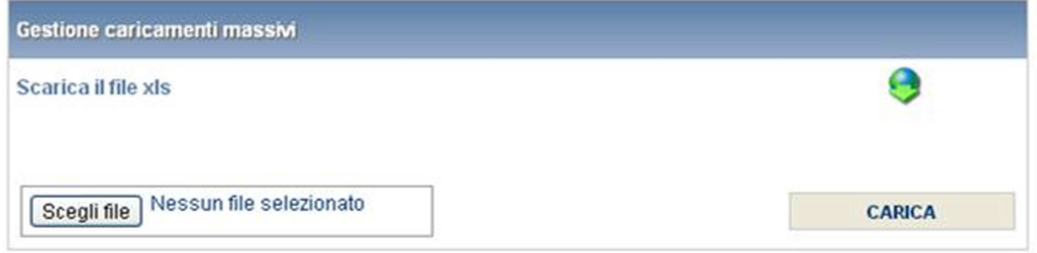

Come prima cosa occorre scaricare il file Excel (xls) che funzionerà da prototipo, cliccando sull'icona raffigurante il mondo con una freccia verde. All'interno di tale file va inserita la configurazione desiderata con i relativi dati seguendo l'esempio riportato nel file e utilizzando le voci riportate nello stesso.

Il file Excel che si scarica contiene più fogli: i dati da caricare nella maschera devono essere inseriti nel foglio denominato "Dati".

#### **Attenzione: la denominazione del foglio "Dati" e i formati delle celle non devono essere assolutamente modificati.**

Il foglio denominato "Esempio" contiene un esempio di compilazione. Gli altri fogli presenti nel file.xls contengono i codici o le denominazioni necessarie per effettuare la configurazione.

Dopo la compilazione il file deve essere caricato sul sistema. Cliccando sul pulsante SCEGLI FILE si apre una finestra da cui selezionare il documento Excel opportunamente compilato. Cliccando sul pulsante CARICA si carica il contenuto del file nel sistema.

Appena caricato il file, a video comparirà un messaggio che indica se l'up-load del file è andato a buon fine, questo non implica che il file caricato sia corretto. La comunicazione della correttezza o meno del file caricato, avviene attraverso l'invio di una mail. Infatti, il sistema invia una mail all'utente che ha eseguito il caricamento.

Se il file è corretto la mail ne darà conferma e accedendo alla maschera i dati risulteranno precaricati, ma ancora da salvare.

I dati caricati attraverso questa funzionalità saranno visibili all'interno delle maschere solo dopo l'avvenuta ricezione della mail riguardante l'esito del caricamento.

Se, invece, i dati inseriti non sono consistenti e corretti logicamente, la mail fornirà una descrizione del problema.

ATTENZIONE: Le maschere compilate con caricamento massivo devono sempre essere salvate.

Per l'indagine annuale – Dati tecnici su grossisti e venditori di elettricità è possibile utilizzare il caricamento massivo per le voci:

- Vendite a clienti finali domestici;
- Vendite a clienti finali non domestici

Per le prime due la configurazione può essere eseguita sia attraverso il portale sia direttamente sul foglio Excel, mentre per la terza non vi è configurazione.

Se si effettua la configurazione attraverso il sistema web e poi si scarica il file Excel, il foglio "Dati" conterrà già la configurazione e occorrerà inserire unicamente i dati.

Dopo che è stato caricato il file Excel e che è pervenuta la mail di corretto caricamento è possibile verificare i dati inseriti scaricando nuovamente il file Excel che a questo punto conterrà tutti i dati recepiti dal sistema.

#### 3.5 I bottoni all'interno delle maschere da compilare

All'interno di tutte le maschere da compilare è possibile cancellare tutti i dati imputati nella maschera e aggiornare lo stato di compilazione della maschera stessa in "Non Compilato" mediante il bottone CANCELLA DATI.

In fondo alla pagina, inoltre, è presente una banda blu che contiene 4 pulsanti e può essere di due tipi:

• se la maschera appartiene a una voce che prevede la configurazione, i bottoni presenti sono:

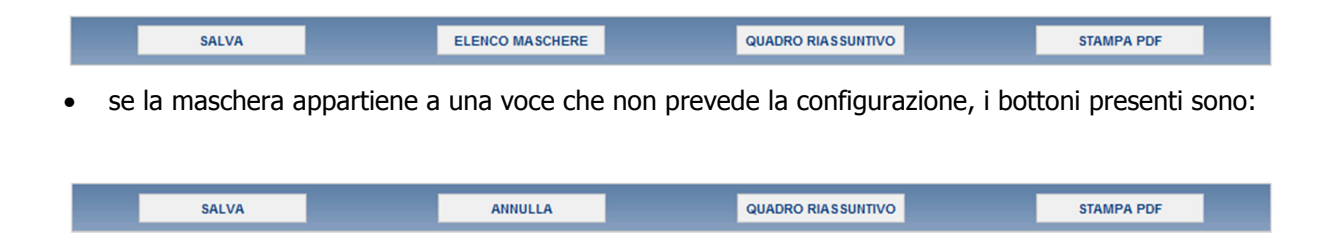

SALVA: permette il salvataggio dei dati imputati. **Attenzione**: i dati non vengono salvati in automatico, bisogna sempre darne esplicita conferma attraverso il bottone salva.

ELENCO MASCHERE: riporta alla pagina "Maschere da compilare". Anche in questo caso se si sono imputati dei dati nella maschera questi **non** vengono salvati automaticamente; pertanto ogni volta che si rientra nelle maschere saranno presenti i dati dell'ultimo salvataggio effettuato. QUADRO RIASSUNTIVO: permette di accedere al quadro riassuntivo

STAMPA PDF: genera il pdf della maschera.

ANNULLA: permette di ritornare al pannello di controllo della raccolta. Anche in questo caso se si sono imputati dei dati nella maschera questi **non** vengono salvati automaticamente; pertanto ogni volta che si rientra nelle maschere saranno presenti i dati dell'ultimo salvataggio effettuato.

#### 3.6 La sezione quadro riassuntivo

Si può accedere a questa sezione o attraverso la freccia blu posta appena sotto l'intestazione della pagina web oppure attraverso il bottone quadro riassuntivo presente in tutte le maschere di compilazione.

Il quadro riassuntivo risulta essere una pagina in cui i dati riportati sono interamente calcolati dal sistema sulla base dei dati inseriti nelle maschere a cui tali dati si riferiscono. È possibile, attraverso il bottone STAMPA PDF, stampare una copia di questa pagina.

#### 3.7 La sezione Invio definitivo

Si può accedere a questa sezione in più modi:

- dal pannello di controllo della raccolta tramite il bottone "Invio definitivo"
- dalle maschere attraverso il bottone INVIO DEFINITIVO
- attraverso la freccia blu posta appena sotto l'intestazione della pagina web.

In tutti i casi se la compilazione della raccolta non è stata completata il sistema non permette l'invio definitivo dei dati e mostra un messaggio che avvisa l'utente dell'impossibilità di effettuare tale operazione. Se invece la compilazione della raccolta è completa, il sistema chiede conferma sulla volontà di effettuare l'invio o se si desidera annullare e tornare alla compilazione.

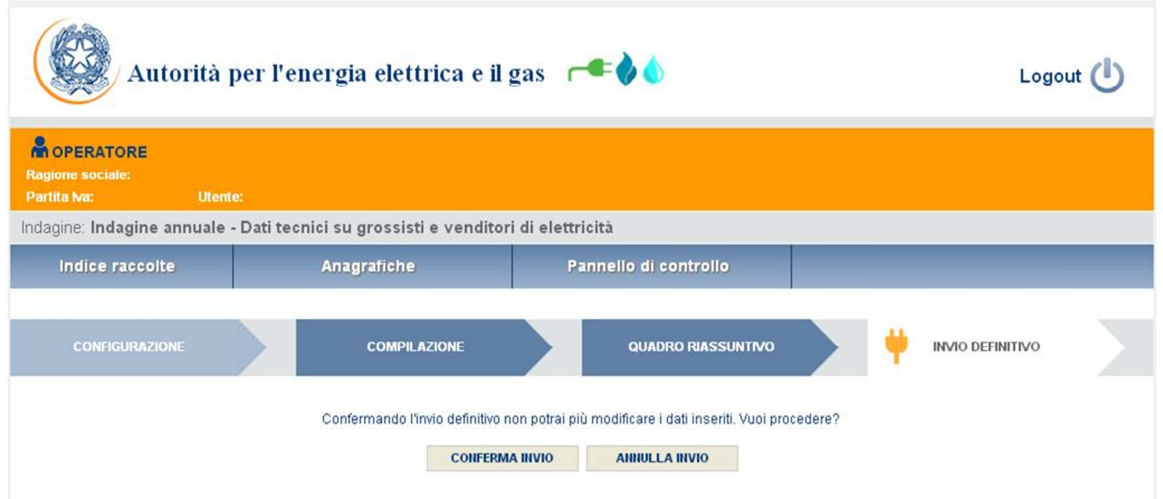

A invio definitivo avvenuto, il sistema spedisce una mail al rappresentante legale e agli utenti delegati, con in allegato l'attestato della avvenuta ricezione dei dati da parte del sistema. La mail contiene anche un link dove è possibile verificare e stampare in formato pdf i dati inviati.

ATTENZIONE: Per effettuare l'invio dei dati è necessario aver compilato tutte le maschere, eccetto la maschera "Note".

### 4 Annotazioni generali

I dati richiesti sull'energia elettrica sono di tre tipi:

- energia elettrica acquistata e venduta, espressa in kWh con numeri interi;
- numero di punti di prelievo, approssimato a due cifre decimali;
- prezzi, espressi in €/MWh (euro per megawattora) approssimando a due cifre decimali.

Se non diversamente specificato, i dati relativi ai volumi acquistati e venduti richiesti sono relativi **all'anno solare 1 gennaio - 31 dicembre 2012** (criterio di competenza).

Nelle maschere vengono talvolta richiesti dati con riferimento a **società collegate.** A tal fine si precisa che due società sono da considerarsi collegate quando fanno parte del medesimo gruppo societario o più, in generale, in presenza di partecipazioni dirette o indirette o incrociate tra loro.

I prezzi medi devono essere ponderati per le relative quantità.

### 5 Maschere da compilare

#### 5.1 Indicazione operatività 2012

In questa maschera, la sola che appare al primo accesso, l'utente deve dichiarare se l'operatore è stato attivo o no nell'anno 2012.

Se dichiarerà di essere stato inattivo (flag su "No"), dovrà compilare unicamente le maschere "Dinamica dei clienti finali", "Vendita in regime di salvaguardia e offerte verdi" e "Collegamenti societari".

Se dichiarerà di essere stato attivo (flag su "Sì"), dovrà, invece, compilare tutte le maschere secondo le indicazioni fornite nei paragrafi successivi.

#### 5.2 Acquisti in borsa elettrica e altre acquisizioni

- Borsa elettrica
	- Offerte accettate sul Mercato del Giorno Prima:
		- o Quantità (kWh): acquisti di energia effettuati su Mercato del Giorno Prima (non devono essere inclusi i quantitativi relativi agli sbilanciamenti a programma);
		- o Prezzo medio (€/MWh): prezzo al netto di tasse e IVA. È dato dal rapporto tra la spesa per gli acquisti sul Mercato del Giorno Prima e la quantità acquistata sullo stesso mercato.
	- Di cui su UCV (Unità di Consumo Virtuali) estere:
		- o Quantità (kWh): acquisti di energia effettuati sul Mercato del Giorno Prima su Unità di Consumo Virtuali estere;
		- o Prezzo medio (€/MWh): prezzo al netto di tasse e IVA relativo agli acquisti di energia effettuati sul Mercato del Giorno Prima su Unità di Consumo Virtuali estere.
	- Offerte accettate sul Mercato Infragiornaliero:
		- o Quantità (kWh): acquisti di energia effettuati su Mercato Infragiornaliero;
		- o Prezzo medio (€/MWh): prezzo al netto di tasse e IVA. È dato dal rapporto tra la spesa per gli acquisti sul Mercato di Aggiustamento e la quantità acquistata sullo stesso mercato.
	- Offerte accettate sul Mercato dei Servizi di Dispacciamento:
		- o Quantità (kWh): acquisti di energia effettuati su Mercato dei Servizi di Dispacciamento;
		- o Prezzo medio (€/MWh): prezzo al netto di: tasse e IVA. È dato dal rapporto tra la spesa per gli acquisti sul Mercato dei Servizi di Dispacciamento e la quantità acquistata sullo stesso mercato.

- Sbilanciamenti a programma (GME/TERNA)
	- o Quantità (kWh): energia acquistata da GME o da TERNA relativa agli sbilanciamenti a programma ai sensi dei commi 30.11 e 39bis.1 dell'Allegato A della delibera n. 111/06;
	- o Prezzo medio (€/MWh): Si ottiene valorizzando a PUN l'energia acquisita per mezzo di sbilanciamento a programma.
- Acquisti di sbilanciamento (TERNA)
	- o Quantità (kWh): energia acquistata da TERNA relativa ai soli sbilanci.
	- o Prezzo medio (€/MWh): Si ottiene sommando corrispettivi di sbilanciamento e corrispettivi di non arbitraggio.
- Generazione (solo per gli esercenti che svolgono l'attività di generazione e di trading/vendita a clienti finali liberi con la stessa ragione sociale)
	- o Quantità (kWh): quantità di energia elettrica generata e destinata al mercato; non vanno inclusi il CIP6 e i ritiri effettuati ai sensi delle deliberazioni n. 108/97, n. 280/07, ARG/elt 1/09 e ARG/elt 74/08. Il campo deve essere compilato solo nel caso in cui uno stesso soggetto giuridico svolga l'attività di trading e/o vendita a clienti finali liberi contestualmente a quella di generazione elettrica; in questo ambito non vanno considerati gli eventuali contratti di tolling.

ATTENZIONE: Nel caso in cui non si abbiano dati da imputare è necessario salvare la maschera vuota senza inserire il valore 0 in ciascun campo.

#### 5.3 Acquisti e acquisizioni – contratti

In questa sezione devono essere fornite le informazioni richieste in relazione ai contratti di acquisto, registrati e NON registrati sulla Piattaforma Conti Energia a Termine (PCE).

La configurazione di questa maschera prevede di scegliere:

- "Tipo registrazione" scegliendo tra "Contratto registrato su PCE con produttori di elettricità", "Contratto registrato su PCE con grossisti/venditori di elettricità", "Contratto NON registrato su PCE con produttori di elettricità", "Contratto NON registrato su PCE con grossisti/venditori di elettricità";
- "Ragione sociale" dell'operatore da cui il rispondente ha acquistato elettricità in base a contratti registrati o non registrati su PCE. Nel caso in cui non sia elencata l'azienda di interesse selezionare la voce "Altro" e riportare nella riga sottostante la Partita IVA e la Ragione Sociale del fornitore.
- "Collegamento societario", indicando se l'operatore scelto è collegato societariamente al

rispondente.

Per aggiungere un contratto cliccare sul pulsante AGGIUNGI in alto a destra della maschera. Per eliminare un contratto cliccare sul pulsante CANCELLA, in corrispondenza del contratto che si desidera cancellare.

ATTENZIONE: la configurazione è obbligatoria. Se l'operatore non ha effettuato acquisti ricadenti in questa categoria deve comunque effettuare una configurazione "vuota" ovvero cliccare su PROSEGUI senza aver selezionato alcuna ragione sociale.

Le transazioni con il Gestore dei Mercati Energetici (GME) sul Mercato Elettrico a Termine (MTE) e sulla piattaforma Consegna Derivati Energia (CDE) devono essere incluse tra i contratti registrati su PCE con grossisti/venditori di elettricità, scegliendo la ragione sociale Gestore dei Mercati Energetici – MTE o Gestore dei Mercati Energetici - CDE.

Per ciascun contratto indicato in fase di compilazione è necessario riportare i dati indicati di seguito. In corrispondenza della voce "Altri (numero)" riportare il numero di produttori o grossisti/venditori dai quali sono stati acquistati i rimanenti quantitativi.

o Quantità (kWh): per ciascuna ragione sociale indicata, riportare l'energia acquistata in base a contratti individuali.

In corrispondenza della voce "Altri (numero)" riportare i rimanenti quantitativi di elettricità acquistati da produttori o grossisti/venditori non individuati con la ragione sociale.

- o Prezzo medio (€/MWh): prezzo al netto di: tasse e IVA. È dato dal rapporto tra la spesa totale per gli acquisti (al lordo della componente CCT) effettuati dai produttori o da grossisti/venditori individuati con ragione sociale e la quantità totale acquistata dagli stessi. In corrispondenza della voce "Altri (numero)", riportare il prezzo medio riferito ai rimanenti quantitativi acquistati da produttori non identificati con la ragione sociale.
- Di cui da UPV (Unità di Produzione Virtuali) estere:
	- o Quantità (kWh): quantità acquistate attraverso contratti registrati su PCE da Unità di Produzione Virtuali estere;
	- o Prezzo medio (€/MWh): prezzo al netto di: tasse e IVA relativo alle quantità acquistate attraverso contratti su PCE da Unità di Produzione Virtuali estere. È dato dal rapporto tra la spesa totale per gli acquisti (al lordo della componente CCT) effettuati da Unità di Produzione Virtuali estere.

#### 5.4 Acquisti tramite tolling e mandato

In questa sezione devono essere fornite le informazioni richieste in relazione tipo agli acquisti attraverso "Tolling" e "Mandato" (con questa voce si fa riferimento all'energia acquisita dal rispondente sulla base di un mandato, per il quale un operatore proprietario di impianti di generazione ha chiesto al rispondente di programmare la sua produzione ai fini della vendita sul mercato: in genere il referente del mandato è un grossista o opera come tale).

La configurazione di questa maschera prevede la scelta di:

- "Tipo acquisto": scegliendo tra "Tolling" e "Mandato".
- "Ragione sociale": dell'operatore da cui il rispondente ha acquistato elettricità attraverso contratti di tolling o tramite mandato ".Nel caso in cui non sia elencata l'azienda di interesse selezionare la voce "Altro" e riportare nella riga sottostante la Partita IVA e la Ragione Sociale del toller e/o del mandatario.
- "Collegamento societario": indicando se l'operatore scelto è collegato societariamente al rispondente.

ATTENZIONE: la configurazione è obbligatoria. Se l'operatore non ha effettuato acquisizioni ricadenti in questa categoria deve comunque effettuare una configurazione "vuota" ovvero cliccare su PROSEGUI senza aver selezionato alcuna ragione sociale.

Per aggiungere una ragione sociale cliccare sul pulsante "AGGIUNGI" in alto a destra della maschera. Per eliminare una ragione sociale cliccare sul pulsante "CANCELLA", in corrispondenza del contratto che si desidera cancellare.

Per ciascuna ragione sociale e tipologia di acquisizione in fase di compilazione è necessario riportare i dati indicati di seguito. In corrispondenza della voce "Altri (numero)" riportare il numero di toller o mandatari dai quali sono stati acquisiti i rimanenti quantitativi.

**Tolling** 

o Quantità (kWh): la quantità acquisita sulla base di un servizio di tolling. Fare riferimento al tolling quando il produttore fattura il solo servizio di trasformazione in energia elettrica. Nel caso della generazione termoelettrica la consegna del combustibile alle unità di produzione è a carico della società acquirente (società di trading o altro). In corrispondenza della voce "Altri (numero)" riportare i rimanenti quantitativi di elettricità acquisiti da toller non individuati con la ragione sociale.

o Prezzo medio (€/MWh): prezzo medio riferito al costo delle materie prime, essenzialmente gas naturale ed eventuali altri combustibili franco centrale, più il costo del servizio pagato al toller. In corrispondenza della voce "Altri (numero)", riportare il prezzo medio riferito ai rimanenti quantitativi acquisiti da toller non identificati con la ragione sociale.

#### Mandato

- o Quantità (kWh): energia acquisita dal produttore mandatario. In corrispondenza della voce "Altri (numero)" riportare i rimanenti quantitativi di elettricità acquisiti da operatori non individuati con la ragione sociale.
- o Prezzo medio (€/MWh): prezzo medio calcolato in base all'esborso per l'acquisizione di energia dal produttore mandatario. In corrispondenza della voce "Altri (numero)", riportare il prezzo medio riferito ai rimanenti quantitativi acquisiti da operatori non identificati con la ragione sociale.

#### 5.5 Vendita tramite borsa elettrica e altre cessioni

- Borsa elettrica
	- Offerte accettate sul Mercato del Giorno Prima:
		- o Quantità (kWh): energia elettrica venduta complessivamente sul Mercato del Giorno Prima (non devono essere inclusi i quantitativi relativi allo sbilanciamento a programma);
		- o Prezzo medio (€/MWh): prezzo al netto di tasse e IVA.
	- Di cui provenienti da UPV (Unità di Produzione Virtuali) estere:
		- o Quantità (kWh): energia venduta sul Mercato del Giorno Prima proveniente da Unità di Produzione Virtuali estere.
		- o Prezzo medio (€/MWh): prezzo al netto di: tasse e IVA relativo all'energia venduta sul Mercato del Giorno Prima proveniente da Unità di Produzione Virtuali estere.
	- Offerte accettate sul Mercato Infragiornaliero
		- o Quantità (kWh): energia elettrica venduta complessivamente sul Mercato Infragiornaliero.
		- o Prezzo medio (€/MWh): prezzo al netto di tasse e IVA.
	- Offerte accettate sul Mercato dei Servizi di Dispacciamento
		- o Quantità (kWh): energia elettrica venduta complessivamente sul Mercato dei Servizi di Dispacciamento.
		- o Prezzo medio (€/MWh): prezzo al netto di tasse e IVA.
- TERNA (Sbilanciamento):
	- o Quantità (kWh): vendite a TERNA relative ai soli sbilanci.
	- o Prezzo medio (€/MWh): prezzo medio riferito alla sola componente energia al netto delle imposte (sommando i corrispettivi di non arbitraggio).

- Sbilanciamenti a programma (GME/TERNA):
	- o Quantità (kWh): energia ceduta a GME o da TERNA relativa agli sbilanciamenti a programma ai sensi dei commi 30.11 e 39bis.1 dell'Allegato A del 111/06;
	- o Prezzo medio (€/MWh): si ottiene valorizzando a PUN l'energia ceduta per mezzo di sbilanciamento a programma.

ATTENZIONE: Nel caso in cui non si abbiano dati da imputare è necessario salvare la maschera vuota senza inserire il valore 0 in ciascun campo.

#### 5.6 Vendite tramite contratti

In questa sezione devono essere fornite le informazioni richieste in relazione ai contratti di vendita registrati e a quelli NON registrati sulla Piattaforma Conti Energia a Termine (PCE).

La configurazione di questa maschera prevede la scelta nell'ordine di:

- "Tipo registrazione" scegliendo tra "Contratto registrato su PCE con grossisti/venditori di elettricità" e "Contratto NON registrato su PCE con grossisti/venditori di elettricità";
- "Ragione sociale" dell'operatore da cui il rispondente ha acquistato elettricità in base a contratti registrati o non registrati su PCE. Nel caso in cui non sia elencata l'azienda di interesse selezionare la voce "Altro" e riportare nella riga sottostante la Partita IVA e la Ragione Sociale del fornitore;
- "Collegamento societario", indicando se l'operatore scelto è collegato societariamente al rispondente.

Le transazioni con il Gestore dei Mercati Energetici (GME) sul Mercato Elettrico a Termine (MTE) e sulla piattaforma Consegna Derivati Energia (CDE) devono essere indicate scegliendo la ragione sociale Gestore dei Mercati Energetici – MTE o Gestore dei Mercati Energetici - CDE.

Per ciascun contratto indicato in fase di compilazione è necessario riportare i dati indicati di seguito. In corrispondenza della voce "Altri (numero)" riportare il numero di grossisti/venditori dai quali sono stati acquistati i rimanenti quantitativi.

- o Quantità (kWh): per ciascun grossista/venditore identificato con ragione sociale, riportare la quantità venduta in base a contratti individuali non registrati su PCE. In corrispondenza della voce "Altri (numero)" riportare i rimanenti quantitativi di elettricità venduti a grossisti/venditori non individuati con la ragione sociale;
- o Prezzo medio (€/MWh): prezzo al netto di: tasse e IVA. Riportare il prezzo medio delle vendite ai grossisti/venditori individuati con ragione sociale. In corrispondenza della voce "Altri

(numero)", riportare il prezzo medio riferito ai rimanenti quantitativi venduti a grossisti/venditori non identificati con la ragione sociale.

Per aggiungere un contratto cliccare sul pulsante "AGGIUNGI" in alto a destra della maschera. Per eliminare un contratto cliccare sul pulsante "CANCELLA", in corrispondenza del contratto che si desidera cancellare.

#### 5.7 Vendite a clienti finali domestici

I dati riguardano le vendite effettuate ai clienti finali domestici sul mercato libero:

- con cui il rispondente ha sottoscritto il contratto di fornitura per l'anno 2012 (o frazioni) e per i quali è anche Utente del Dispacciamento;
- con cui il rispondente ha ha sottoscritto il contratto di fornitura per l'anno 2012 (o frazioni), ma per i quali NON è Utente del Dispacciamento;

La configurazione di questa sezione prevede due passaggi successivi. Nell'ordine:

- la selezione delle regioni nelle quali sono ubicati i clienti finali (punti di prelievo) serviti;
- la selezione della tipologia di vendita scegliendo tra vendita "con dispacciamento (clienti con cui l'operatore ha sottoscritto il contratto di fornitura e per i quali è anche Utente del Dispacciamento)" e vendita "senza dispacciamento (clienti con cui l'operatore ha sottoscritto il contratto di fornitura, ma non è Utente del Dispacciamento)".

Per passare dalla selezione delle regioni alla tipologia di vendita cliccare sul bottone "PROSEGUI"; il tasto "Annulla" permette di ritornare al pannello di controllo senza salvare la configurazione in atto. Per la compilazione della maschera sono richiesti i seguenti dati suddivisi per classe di consumo:

ATTENZIONE: la configurazione è obbligatoria. Se l'operatore non ha effettuato vendite ricadenti in questa categoria deve comunque effettuare una configurazione "vuota" ovvero cliccare su PROSEGUI senza aver selezionato alcuna ragione sociale.

- o Quantità (kWh): vendite ai clienti finali distinte per ogni regione, tipologia di vendita, tipologia di condizione contrattuale (monoraria, bioraria e multioraria) e classe di consumo. Le quantità NON devono includere le perdite di rete.
- o Punti di prelievo: numero di punti di prelievo forniti nel corso dell'anno 2012. Tale numero è calcolato con il criterio del *pro-die* considerando che ciascun cliente potrebbe essere stato

servito per un periodo inferiore ai 12 mesi. Ciò significa che il cliente che è stato servito 6 mesi sarà conteggiato pari a 0,5.

Per effettuare una "corretta" attribuzione alla fascia di consumo occorre riportare ad un valore annuo i consumi di ciascun cliente. Un cliente che, ad esempio, è stato servito per 6 mesi (dal 1° luglio al 31 dicembre) e che in quel periodo ha consumato 1.700 kWh dovrà essere attribuito alla quarta fascia di consumo (2.641 – 3.540 kWh), in quanto il suo consumo mensile è risultato pari a 1.700:6=283 kWh e dunque, se fosse stato servito per tutto l'anno, avrebbe consumato 283\*12=3.400 kWh. Alla stessa fascia dovranno, analogamente, essere attribuiti anche i quantitativi effettivamente forniti (1.700 kWh). Il limite superiore della classe è incluso nella classe stessa.

**NOTA:** Per tale sezione è disponibile la funzionalità denominata Caricamento Massivo. Nel caso si utilizzi tale funzionalità la configurazione può essere effettuata sia attraverso il file Excel sia via web direttamente sul portale.

#### 5.8 Totale vendite clienti finali domestici

Questa maschera risulterà compilabile (bottone COMPILA grigio chiaro), soltanto se è stata effettuata una configurazione non "vuota" e sono state compitate tutte le maschere della sezione precedente (Vendite a clienti finali domestici). Di conseguenza se l'operatore non serve questa tipologia di clienti non dovrà e non potrà provvedere alla compilazione di questa maschera.

In questa maschera è necessario che l'utente inserisca il prezzo medio riferito a ciascuna classe di consumo, tipologia di vendita e tipologia di condizione contrattuale:

- Prezzo medio totale (€/MWh): deve essere calcolato escludendo unicamente imposte, accise e IVA. Il prezzo totale deve tener conto delle perdite di rete.
- di cui Costi di approvvigionamento (€/MWh): tale voce deve essere calcolata includendo le componenti riferite a energia, dispacciamento, perdite di rete, sbilanciamento e costi di commercializzazione.

Specificare alla voce "Di cui Dual Fuel" i dati relativi a quantità, punti di prelievo e prezzo medio riferito a clienti finali per cui l'operatore ha fornito energia elettrica e gas in virtù di un'offerta di tipo Dual Fuel.

Se l'operatore non ha clienti ricadenti in una specifica classe di consumo o non ha clienti serviti attraverso un'offerta di tipo "Dual fuel" non imputare il valore zero nei campi corrispondenti ma lasciare i campi vuoti.

### 5.9 Vendite a clienti finali non domestici

I dati riguardano le vendite effettuate ai clienti finali non domestici sul mercato libero:

- con cui il rispondente ha sottoscritto il contratto di fornitura per l'anno 2012 (o frazioni) e per i quali è anche Utente del Dispacciamento;
- con cui il rispondente ha ha sottoscritto il contratto di fornitura per l'anno 2012 (o frazioni), ma per i quali NON è Utente del Dispacciamento;

La configurazione di questa sezione prevede tre passaggi successivi. Nell'ordine:

- la selezione delle regioni nelle quali sono ubicati i clienti finali (punti di prelievo) serviti;
- la selezione del livello di tensione;
- la selezione della tipologia di vendita scegliendo tra vendita "con dispacciamento (clienti con cui l'operatore ha sottoscritto il contratto di fornitura e per i quali è anche Utente del Dispacciamento)" e vendita "senza dispacciamento (clienti con cui l'operatore ha sottoscritto il contratto di fornitura, ma non è Utente del Dispacciamento)".

Per passare dalla selezione delle regioni alla tipologia di vendita cliccare sul bottone "PROSEGUI"; il tasto "Annulla" permette di ritornare al pannello di controllo senza salvare la configurazione in atto.

ATTENZIONE: la configurazione è obbligatoria. Se l'operatore non ha effettuato vendite ricadenti in questa categoria deve comunque effettuare una configurazione "vuota" ovvero cliccare su PROSEGUI senza aver selezionato alcuna ragione sociale.

Per la compilazione della maschera sono richiesti i seguenti dati suddivisi per classe di consumo e tipologia di cliente (Illuminazione pubblica o Altri usi):

- o Quantità (kWh): vendite ai clienti finali distinte per ogni regione, livello di tensione, tipologia di vendita, tipologia di cliente, tipologia di condizione contrattuale (monoraria, bioraria, multi oraria) e classe di consumo. Le quantità NON devono includere le perdite di rete.
- o Punti di prelievo: numero di punti di prelievo forniti nel corso dell'anno 2012. Tale numero è calcolato con il criterio del *pro-die* considerando che ciascun cliente potrebbe essere stato servito per un periodo inferiore ai 12 mesi. Ciò significa che il cliente che è stato servito 6 mesi sarà conteggiato pari a 0,5.

Per effettuare una "corretta" attribuzione alla fascia di consumo occorre riportare ad un valore annuo i consumi del cliente. Un cliente che, ad esempio, è stato servito per 6 mesi (dal 1° luglio al 31 dicembre) e che in quel periodo ha consumato 850.000 kWh dovrà essere

attribuito alla quinta fascia di consumo (500 – 2.000 MWh), in quanto il suo consumo mensile è risultato pari a 850.000:6=141.667 kWh e dunque, se fosse stato servito per tutto l'anno, avrebbe consumato 141.667\*12=1.700.000 kWh. Alla stessa fascia dovranno, analogamente, essere attribuiti anche i quantitativi effettivamente forniti (850.000 kWh). Il limite superiore della classe è incluso nella classe stessa

**NOTA:** Per tale sezione è disponibile la funzionalità denominata Caricamento Massivo. Nel caso si utilizzi tale funzionalità la configurazione può essere effettuata sia attraverso il file Excel sia via web direttamente sul portale.

#### 5.10 Totale vendite a clienti finali non domestici

Questa maschera risulterà compilabile (bottone COMPILA grigio chiaro), soltanto se è stata effettuata una configurazione non "vuota" e sono state compilate tutte le maschere della sezione precedente (Vendite a clienti finali non domestici). Di conseguenza se l'operatore non serve questa tipologia di clienti non dovrà e non potrà provvedere alla compilazione di questa maschera.

In questa maschera è necessario che l'utente inserisca il prezzo medio riferito a ciascuna classe di consumo, livello di tensione, tipologia di cliente, tipologia di vendita e tipologia di condizione contrattuale.

- Prezzo medio totale (€/MWh): deve essere calcolato escludendo unicamente imposte, accise e IVA. Il prezzo totale deve tener conto delle perdite di rete.
- di cui Costi di approvvigionamento (€/MWh): tale voce deve essere calcolata includendo le componenti riferite a energia, dispacciamento, perdite di rete, sbilanciamento e costi di commercializzazione.

Specificare alla voce "Di cui Dual Fuel" i dati relativi a quantità, punti di prelievo e prezzo medio riferito a clienti finali per cui l'operatore ha fornito energia elettrica e gas in virtù di un'offerta di tipo Dual Fuel.

Se l'operatore non ha clienti ricadenti in una specifica classe di consumo o non ha clienti serviti attraverso un'offerta di tipo "Dual fuel" non imputare il valore zero nei campi corrispondenti ma lasciare i campi vuoti.

#### 5.11 Dinamica clienti finali

In questa maschera è necessario fornire i dati relativi alla fornitura a clienti finali tra la fine del 2012 e l'inizio del 2013, distinguendo tra clienti con cui l'operatore ha sottoscritto il contratto di fornitura e per i quali è anche Utente del Dispacciamento e clienti con cui l'operatore ha sottoscritto il contratto di fornitura, ma non è anche Utente del Dispacciamento.

I dati richiesti sono i seguenti:

- Clienti finali al 31 dicembre 2012. Riportare i dati richiesti analogamente a quanto richiesto nelle maschere "Vendite a clienti finali domestici" e "Vendite a clienti finali non domestici";
- Clienti finali al 1° gennaio 2013:
	- o Quantità (kWh): previsioni di vendita a clienti finali che avevano un contratto di fornitura con il rispondente al 1° gennaio 2013. Le quantità NON devono includere le perdite di rete.
	- o Costi di approvvigionamento (€/MWh): previsioni del costo di approvvigionamento (in base al contratto) che include le componenti riferite a energia, dispacciamento, perdite di rete, sbilanciamento e costi di commercializzazione.
	- o Punti di prelievo: numero di punti di prelievo dei clienti finali che avevano un contratto di fornitura con il rispondente al 1° gennaio 2013.
- Di cui già clienti al 31 dicembre 2012:

Riportare i dati richiesti per i clienti finali che avevano un contratto di fornitura con il rispondente al 1° gennaio 2013 e che erano forniti dal rispondente al 31 dicembre 2012:

- o Quantità (kWh): previsioni di vendita a clienti finali che avevano un contratto di fornitura con il rispondente al 1° gennaio 2013. Le quantità NON devono includere le perdite di rete.
- o Punti di prelievo: numero di punti di prelievo dei clienti finali che avevano un contratto di fornitura con il rispondente al 1° gennaio 2013.
- Di cui nuovi clienti:

Riportare i dati richiesti per i clienti finali che avevano un contratto di fornitura con il rispondente al 1° gennaio 2013 che non erano forniti dal rispondente al 31 dicembre 2012:

- o Quantità (kWh): previsioni di vendita a clienti finali che avevano un contratto di fornitura con il rispondente al 1° gennaio 2013. Le quantità NON devono includere le perdite di rete.
- o Punti di prelievo: numero di punti di prelievo dei clienti finali che avevano un contratto di fornitura con il rispondente al 1° gennaio 2013.

### 5.12 Utenti del dispacciamento per i clienti finali con i quali l'operatore ha sottoscritto il contratto di fornitura, ma NON è Utente del Dispacciamento

Questa maschera risulterà compilabile (bottone COMPILA grigio chiaro), soltanto se l'operatore ha effettuato vendite a clienti finali domestici e/o non domestici con cui ha sottoscritto il contratto di fornitura, ma non è Utente del Dispacciamento.

In tale maschera è necessario indicare il soggetto o i soggetti che nel corso del 2012 sono stati Utenti del Dispacciamento per i propri clienti finali.

- o Ragione sociale: ragione sociale del soggetto giuridico che nel corso del 2012 è stato Utente del Dispacciamento per i clienti finali che hanno sottoscritto il contratto di vendita con il rispondente.
- o Partita IVA: partita IVA del soggetto giuridico che nel corso del 2012 è stato Utente del Dispacciamento per i clienti finali che hanno sottoscritto il contratto di vendita con il rispondente.
- o Punti di prelievo: numero di punti di prelievo forniti per i quali la ragione sociale indicata è stata utente del dispacciamento. Il numero di punti di prelievo deve essere calcolato con il criterio del *pro-die* (come già descritto).
- o Quantità (kWh): quantità consumate da ciascun cliente nel periodo in cui la ragione sociale indicata è stata utente del dispacciamento.

Per aggiungere una nuova riga cliccare sul pulsante AGGIUNGI in alto a destra della maschera. Se la ragione sociale non è presente nell'elenco proposto, è possibile inserire una nuova ragione sociale (e relativa partita IVA), selezionando "altro" nel menù a tendina della ragione sociale. Per eliminare una riga cliccare sul pulsante CANCELLA , adiacente alla riga che si desidera cancellare.

#### 5.13 Consegne a clienti finali (solo dispacciamento)

Riportare i dati richiesti relativamente alle consegne ai clienti finali del mercato libero per i quali l'operatore è solo Utente del Dispacciamento, distinguendo per livello di tensione e tipologia di cliente.

- o Quantità (kWh): vendite ai clienti finali distinte per livello di tensione e tipologia di cliente.
- o Punti di prelievo: numero di punti di prelievo forniti. Tale numero è calcolato con il criterio del pro-die considerando che ciascun cliente potrebbe essere stato servito per un periodo inferiore ai 12 mesi. Ciò significa che il cliente che è stato servito 6 mesi sarà conteggiato pari a 0,5.

### 5.14 Titolari del mandato di dispacciamento per i clienti per i quali l'operatore è solo Utente del Dispacciamento

Questa maschera risulterà compilabile (bottone COMPILA grigio chiaro) soltanto se l'operatore ha compilato la maschera "Consegne a clienti finali (solo dispacciamento).

Indicare il soggetto o i soggetti (non clienti finali) che hanno conferito mandato al rispondente per il servizio di dispacciamento dei clienti finali per cui (il rispondente) è stato solo Utente del Dispacciamento.

- o Ragione sociale: ragione sociale del soggetto giuridico che ha conferito mandato al rispondente per il servizio di dispacciamento dei clienti finali per cui il rispondente è stato Utente del Dispacciamento.
- o Partita IVA: partita IVA del soggetto giuridico che ha conferito mandato al rispondente per il servizio di dispacciamento dei clienti finali per cui il rispondente è stato Utente del Dispacciamento.
- o Punti di prelievo: numero di punti di prelievo dispacciati per i quali la ragione sociale indicata ha conferito mandato al rispondente per il servizio di dispacciamento. Il numero di punti di prelievo deve essere calcolato con il criterio del *pro-die* (come già descritto).
- o Quantità (kWh): quantità consumate dai clienti per i quali la ragione sociale indicata ha conferito mandato al rispondente per il servizio di dispacciamento. Le quantità NON devono includere le perdite di rete.

#### 5.15 Collegamenti societari

In questa maschera sarà necessario indicare:

- Collegamento societario con un distributore di elettricità: indicare (scegliendo dall'apposito menu a tendina l'opzione Sì o No) se il rispondente al 31 dicembre 2012 risultava collegato societariamente a una società che svolgeva l'attività di distribuzione di elettricità sul territorio italiano. Nel caso di risposta affermativa, riportare la partita IVA e la ragione sociale del distributore collegato da un punto di vista societario. Nel caso in cui il rispondente fosse collegato a più di un esercente, indicare tutti gli esercenti.
- Collegamento societario con un produttore di elettricità: indicare (scegliendo dall'apposito menu a tendina l'opzione Sì o No) se il rispondente al 31 dicembre 2012 risultava collegato societariamente a una società che svolgeva l'attività di produzione di elettricità sul territorio italiano. Nel caso di risposta affermativa, riportare la partita IVA e la ragione sociale del

produttore collegato da un punto di vista societario. Nel caso in cui il rispondente fosse collegato a più di un esercente, indicare tutti gli esercenti..

 Collegamento societario con un esercente la maggior tutela: indicare (scegliendo dall'apposito menu a tendina l'opzione Sì o No) se il rispondente al 31 dicembre 2012 risultava collegato societariamente a una società che svolgeva il servizio di maggior tutela ai sensi della legge 3 agosto 2007, n. 125/07. Nel caso di risposta affermativa, riportare la partita IVA e la ragione sociale dell'esercente collegato da un punto di vista societario. Nel caso in cui il rispondente fosse collegato a più di un esercente, indicare tutti gli esercenti.

#### 5.16 Vendite in regime di salvaguardia e offerte verdi

In questa maschera deve essere riportato il quantitativo di energia elettrica (al netto delle perdite) venduto a clienti finali forniti nell'anno 2012 in regime di salvaguardia. Il dettaglio di tale informazione sarà fornito nell'ambito della sezione "Dati tecnici su esercenti il servizio di salvaguardia".

Nella maschera è necessario indicare se nel 2012 l'operatore ha proposto ai clienti finali anche "Offerte verdi". In caso affermativo è necessario specificare di quali offerte si tratta scegliendo tra le alternative proposte o fornendo le necessarie specifiche nell'apposito spazio.

In tale maschera è, infine, necessario riportare se i contratti di fornitura con i clienti domestici o non domestici relativi al 2012 includevano una voce specifica a copertura dei costi relativi ai permessi di emissione di CO2 (Direttiva 2003/87/CE) o che tali costi fossero inclusi nel costo di approvvigionamento dell'energia elettrica.

### 6 Richiesta di informazioni

Per eventuali informazioni e supporto di tipo tecnico è possibile contattare il numero verde:

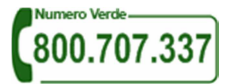

attivo dal lunedì al venerdì dalle 9.00 alle 13.00 e dalle 14.00 alle 18.00 (dall'estero è possibile chiamare il numero 080 – 3495969). In alternativa è disponibile l'indirizzo di posta elettronica: infoanagrafica@autorita.energia.it

Per eventuali informazioni sul merito della rilevazione è possibile contattare gli Uffici dell'Autorità tramite: il numero 02.65565502 attivo dal lunedì al venerdì dalle 10:00 alle 12:30 o l'indirizzo e-mail studi@autorita.energia.it.

Nelle mail è sempre necessario indicare ragione sociale e PIVA del soggetto per il quale si sta inviando la richiesta e un recapito telefonico del referente.